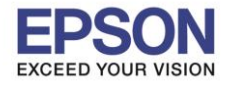

# **วิธีการก าหนดค่า IP Address แบบขั้นสูง หรือ Set IP Manual ผ่านหน้าเครื่องพิมพ์ รุ่น PM520**

### 1.เข้า **Setup**

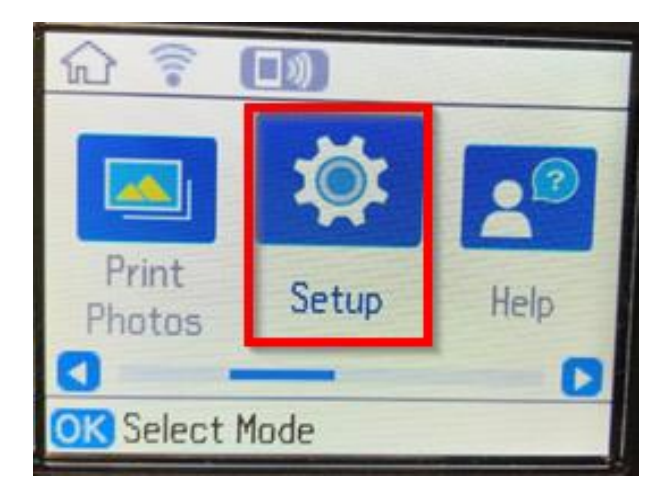

# **2.เข้า Network Settings**

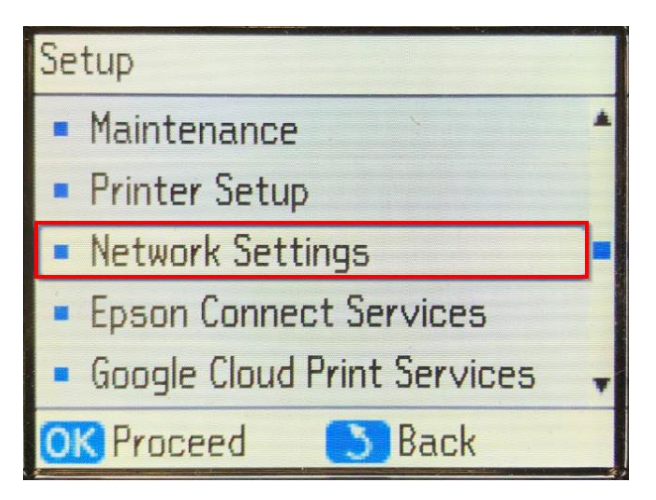

# 3.เข ้า **Manual Network Setup**

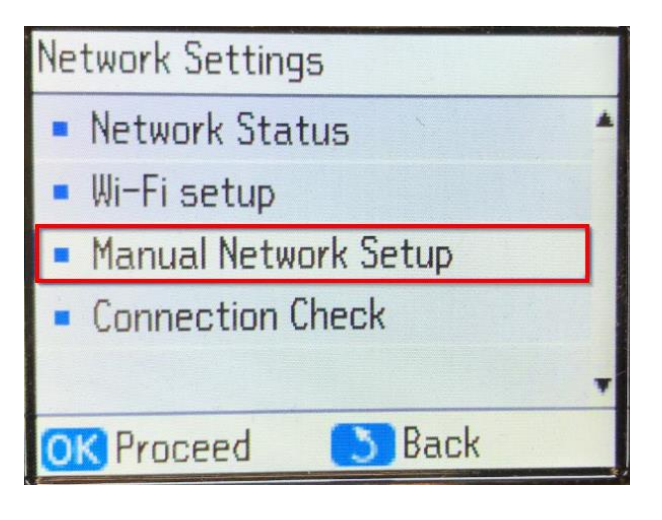

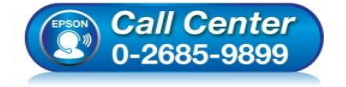

- **สอบถามขอ้ มลู การใชง้านผลติ ภณั ฑแ์ ละบรกิ าร**
- **โทร.0-2685-9899**
- **เวลาท าการ : วันจันทร์ – ศุกร์ เวลา 8.30 – 17.30 น.ยกเว้นวันหยุดนักขัตฤกษ์**
- **[www.epson.co.th](http://www.epson.co.th/)**

**EPSON THAILAND / Mar 2018 / CS08**

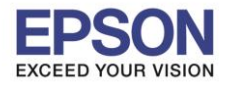

4.เลื่อนมาที่ **Done** แล ้วกด **OK**

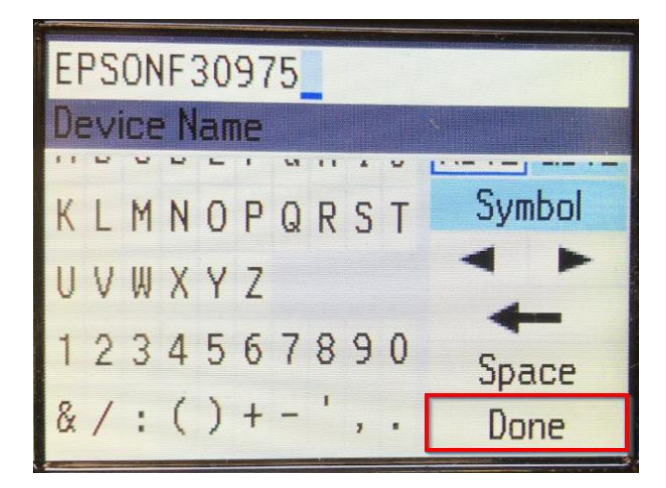

5.เลื่อนมาที่ **Manual** แล ้วกด **OK**

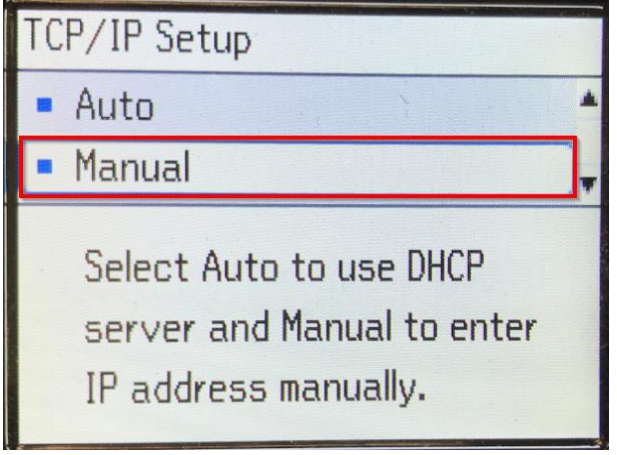

6.ใส่ **IP Address** ที่ต ้องการ แล ้วเลื่อนมาที่ **Done** กด **OK**

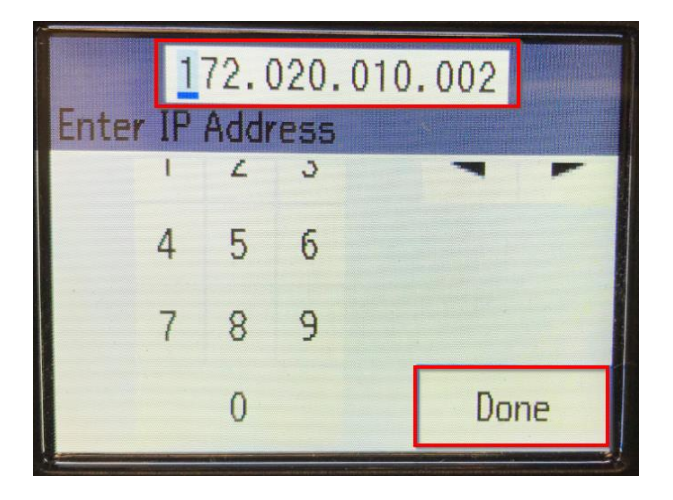

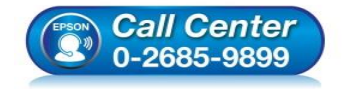

 **สอบถามขอ้ มลู การใชง้านผลติ ภณั ฑแ์ ละบรกิ าร โทร.0-2685-9899**

- **เวลาท าการ : วันจันทร์ – ศุกร์ เวลา 8.30 – 17.30 น.ยกเว้นวันหยุดนักขัตฤกษ์**
- **[www.epson.co.th](http://www.epson.co.th/)**

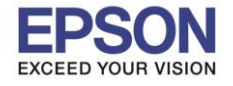

3

# 7.ใส่ **Subnet mask** แล ้วเลื่อนมาที่ **Done** กด **OK**

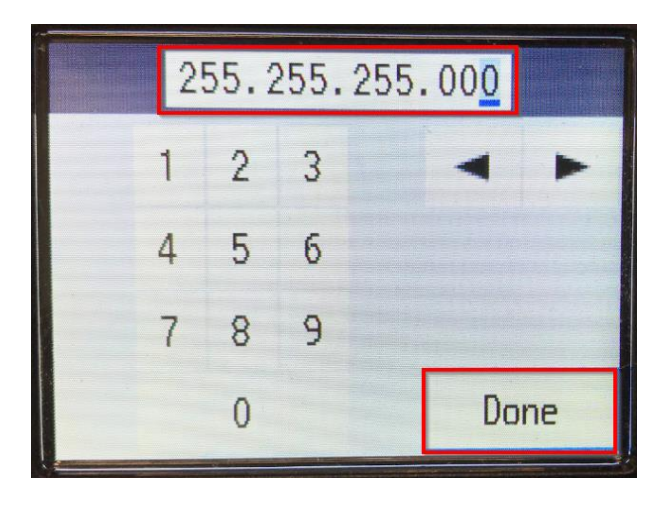

8.ใส่ **Default Gateway** แล ้วเลื่อนมาที่ **Done** กด **OK**

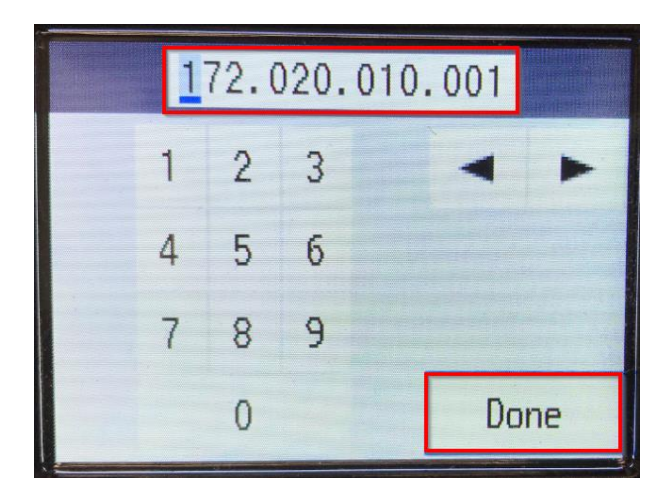

9.ใส่ **Primary DNS Server Setup** (ถ้ามี) ถ้าไม่มีใหใ้ส่ 0 ทัง้หมด แลว้เลอื่ นมาที่ **Done** กด **OK**

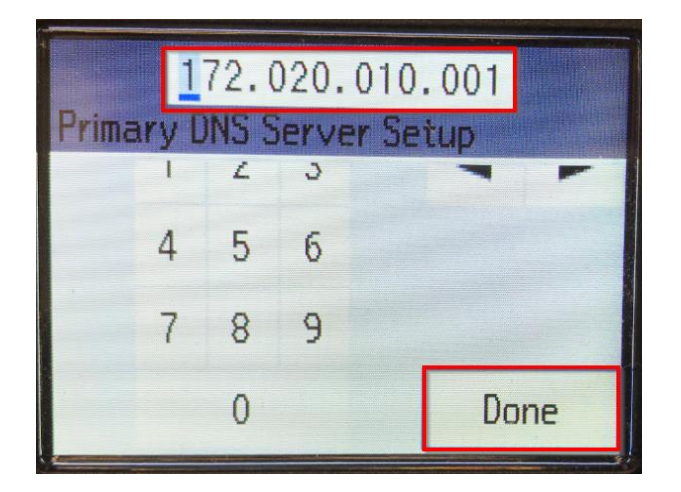

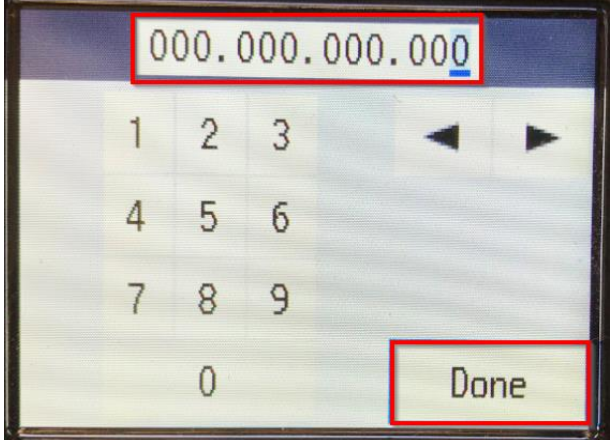

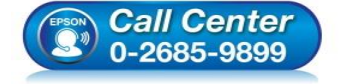

- **สอบถามขอ้ มลู การใชง้านผลติ ภณั ฑแ์ ละบรกิ าร โทร.0-2685-9899**
- **เวลาท าการ : วันจันทร์ – ศุกร์ เวลา 8.30 – 17.30 น.ยกเว้นวันหยุดนักขัตฤกษ์**
- **[www.epson.co.th](http://www.epson.co.th/)**

**EPSON THAILAND / Mar 2018 / CS08**

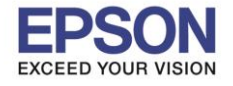

**หัวข้อ : วิธีการก าหนดค่า IP Address แบบขั้นสูง หรือ Set IP Manual ผ่านหน้าเครื่องพิมพ์**

#### 10.**Proxy Server Setup** เลือก **Do Not Use** กด **OK**

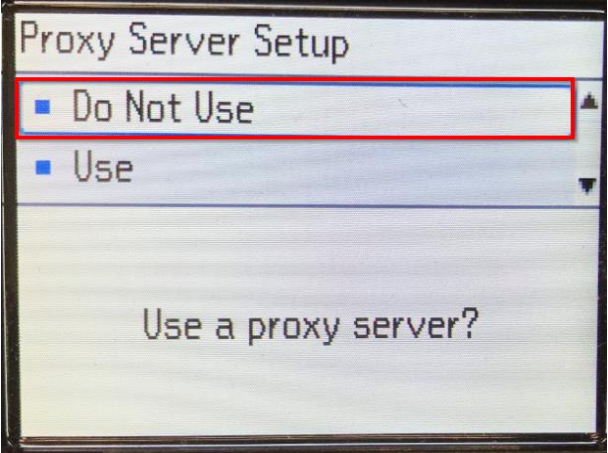

### 11.หน้า **Confirm Settings** กด **OK**

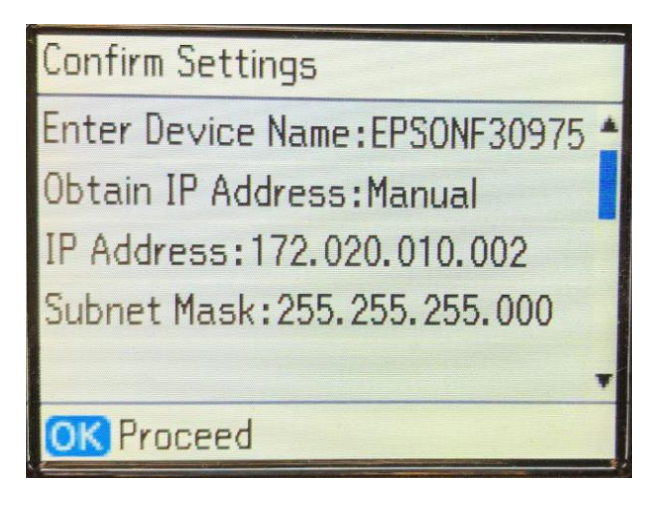

## 12.ขึ้น **Setting up…**

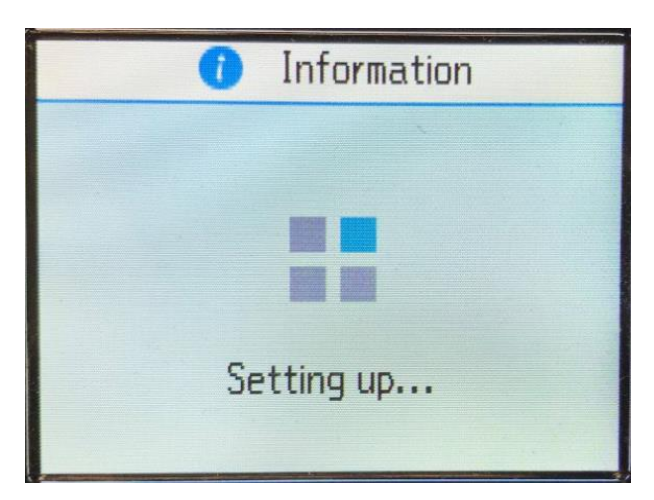

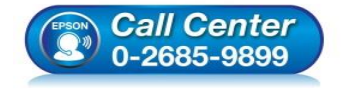

- **สอบถามขอ้ มลู การใชง้านผลติ ภณั ฑแ์ ละบรกิ าร โทร.0-2685-9899**
- **เวลาท าการ : วันจันทร์ – ศุกร์ เวลา 8.30 – 17.30 น.ยกเว้นวันหยุดนักขัตฤกษ์**
- **[www.epson.co.th](http://www.epson.co.th/)**

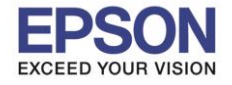

**หัวข้อ : วิธีการก าหนดค่า IP Address แบบขั้นสูง หรือ Set IP Manual ผ่านหน้าเครื่องพิมพ์**

5

### 13.ขึ้น **Setup complete.** กด **OK**

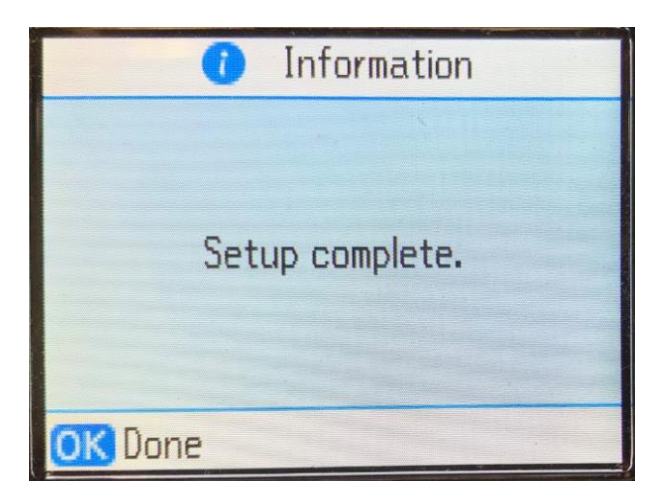

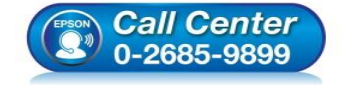

- **สอบถามขอ้ มลู การใชง้านผลติ ภณั ฑแ์ ละบรกิ าร โทร.0-2685-9899**
- **เวลาท าการ : วันจันทร์ – ศุกร์ เวลา 8.30 – 17.30 น.ยกเว้นวันหยุดนักขัตฤกษ์**
- **[www.epson.co.th](http://www.epson.co.th/)**